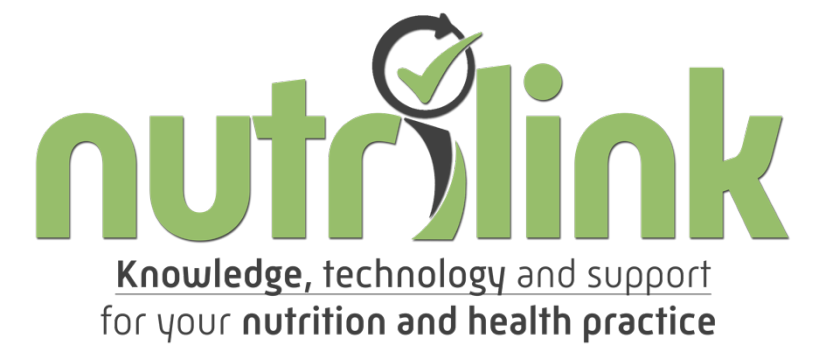

# Versie 10

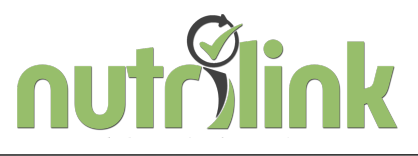

### **Nutrilink Praktijk Software**

### **INHOUDSOPGAVE**

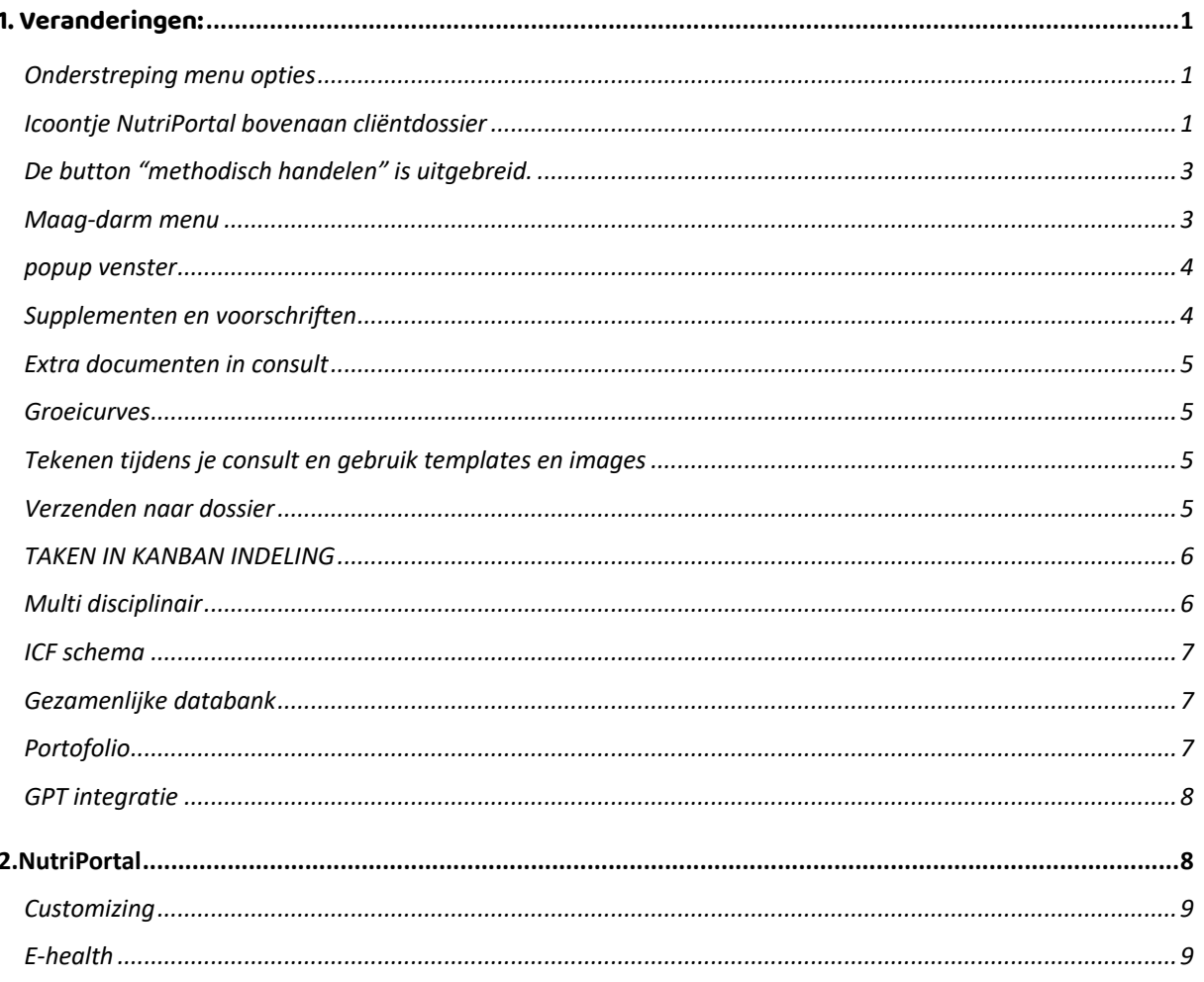

# <span id="page-1-0"></span>1. VERANDERINGEN:

In de nieuwe versie zijn opnieuw enkele aanpassingen doorgevoerd. Hieronder worden enkele nieuwe functies toegelicht. Bovendien zijn er over het hele programma kleine verbeteringen doorgevoerd, zoals grafieken toegevoegd, kleuren aangepast, verbetering van communicatie met de cliëntenportal, nieuwe links, beheeropties, bestandsopslag, etc.

# <span id="page-1-1"></span>ONDERSTREPING MENU OPTIES

In het cliëntdossier is het nu nog duidelijker zichtbaar wanneer er informatie in het dossier staat. De menuopties worden nu onderstreept.

## <span id="page-1-2"></span>ICOONTJE NUTRIPORTAL BOVENAAN CLIËNTDOSSIER

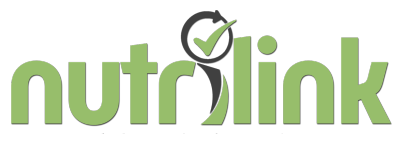

Naast het fiche icoontje is nu ook het NutriPortal icoontje toegevoegd. Je gaat direct naar de clientpagina om bijvoorbeeld het eetdagboekje te bekijken of om snel de nutrimails van deze client in te zien.

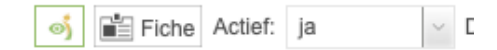

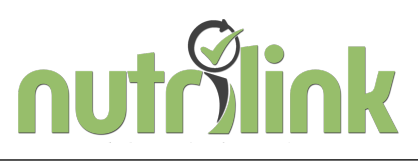

<span id="page-3-0"></span>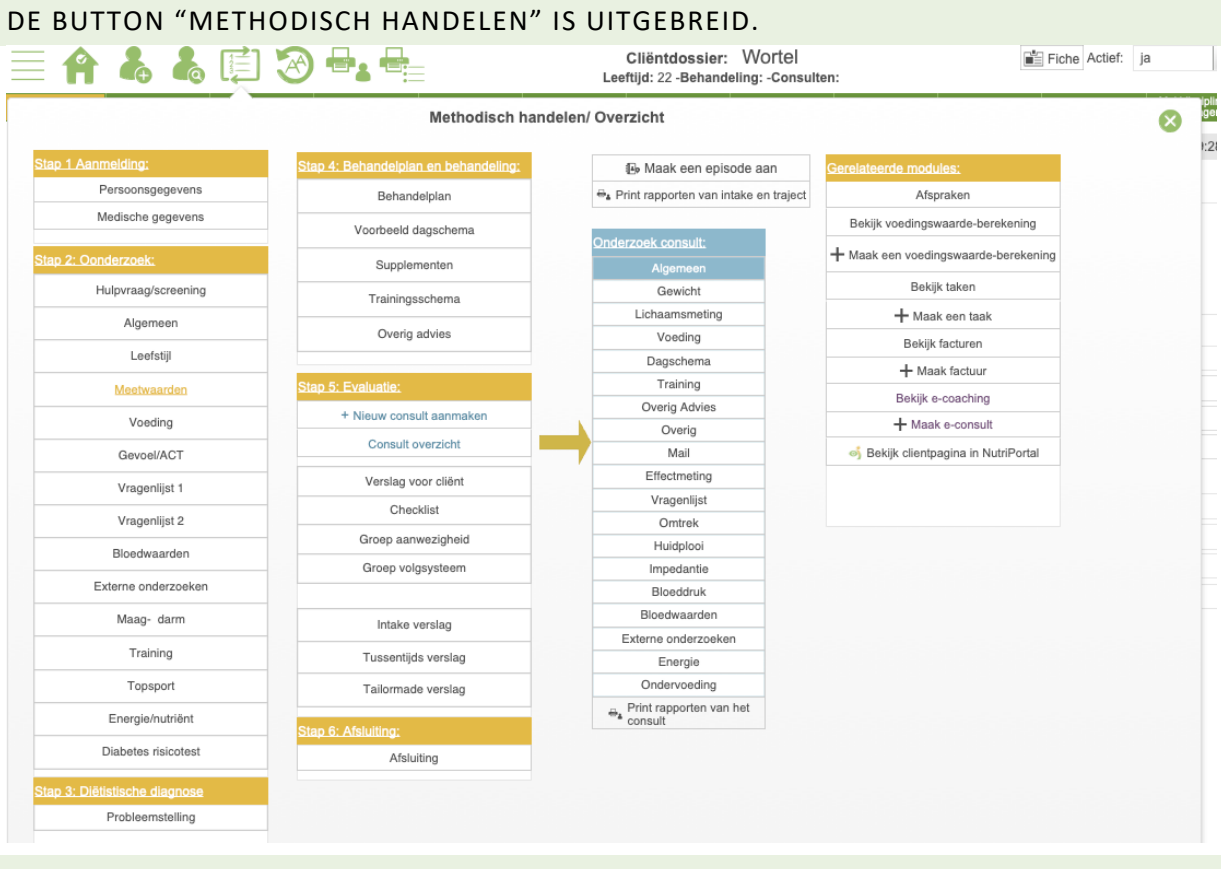

#### <span id="page-3-1"></span>MAAG-DARM MENU

In het onderzoek is een menu optie toegevoegd: Maag-darm

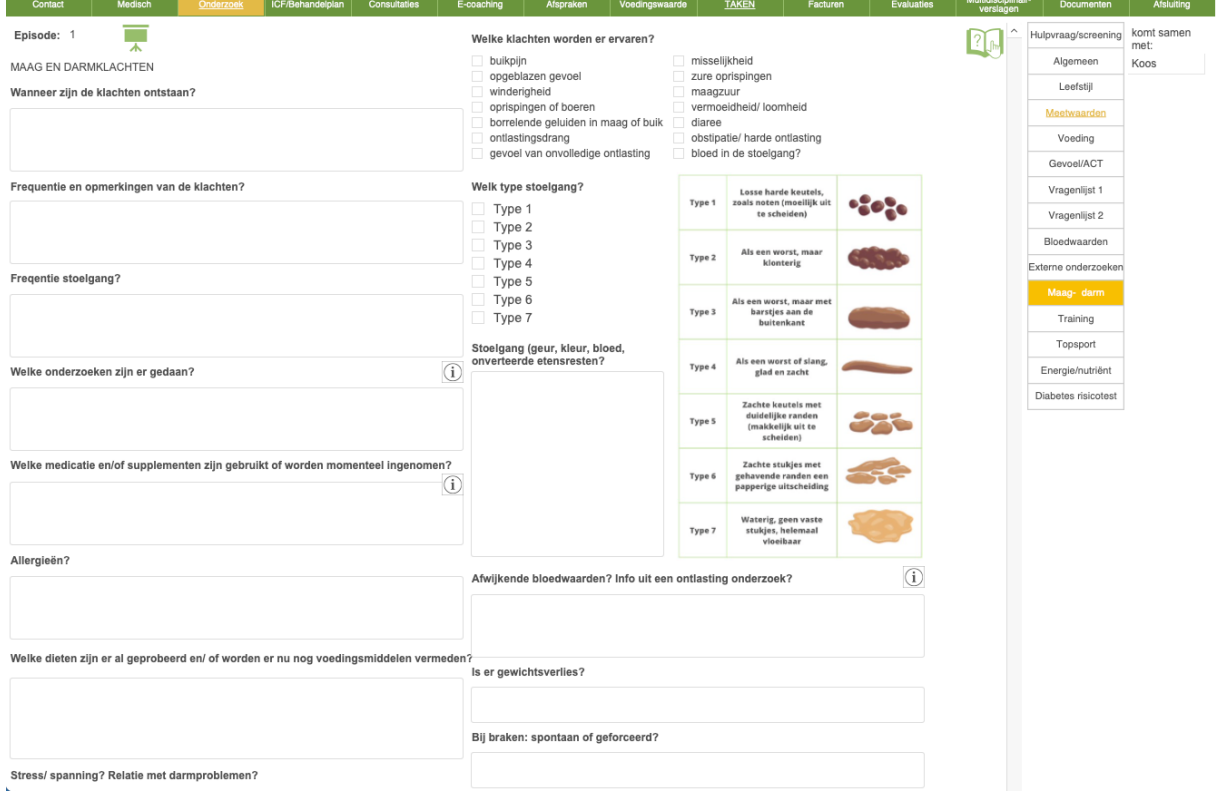

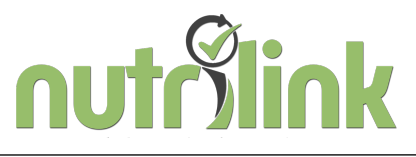

#### <span id="page-4-0"></span>POPUP VENSTER

Er is een pop up venster toegevoegd. Deze kan je boven of naast je huidige dossier houden. Je opent het venster door de button op de contact pagina of de pagina van het ICF schema.

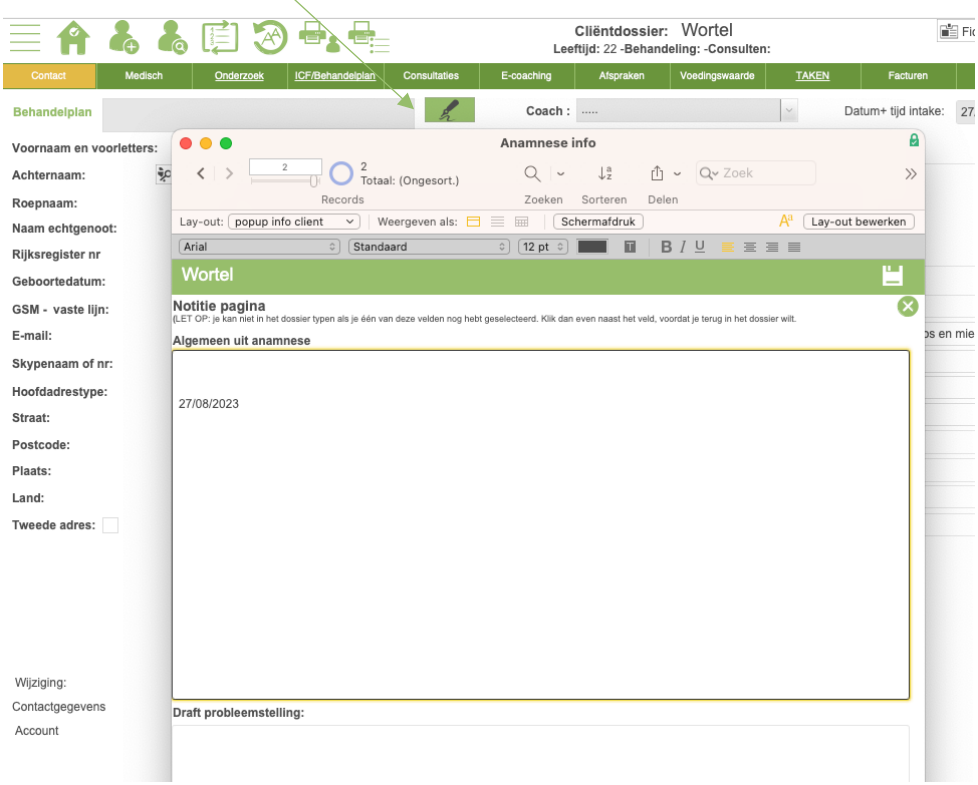

# <span id="page-4-1"></span>SUPPLEMENTEN EN VOORSCHRIFTEN

Het is nu ook mogelijk om voorschriften voor supplementen te maken. Dit proces verloopt op dezelfde manier als bij het opstellen van trainingschema's.

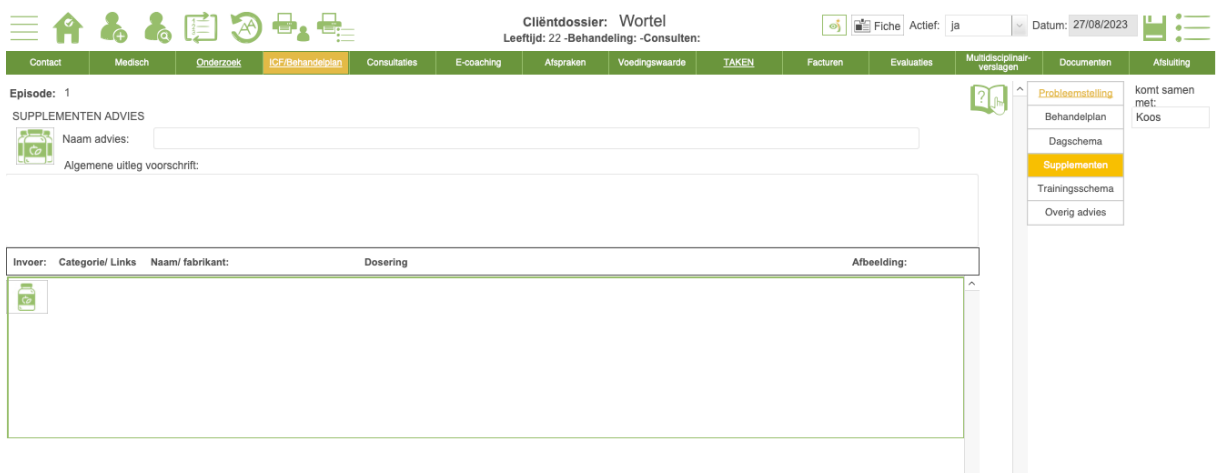

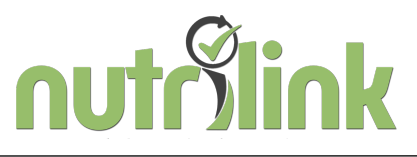

#### <span id="page-5-0"></span>EXTRA DOCUMENTEN IN CONSULT

Bij de consultaties (onder algemeen) kan je nu 3 documenten toe te voegen. Dit is aangepast om deze documenten in één keer naar het dossier van de cliënt in NutriPortal te kunnen verzenden. In eerdere versies bleek één document vaak onvoldoende, waardoor er handmatig meerdere documenten werden toegevoegd.

#### <span id="page-5-1"></span>**GROEICURVES**

De groeicurves zijn verplaatst van het contactscherm naar de consultaties. Bovendien wordt er gebruikgemaakt van een andere technologie.

#### <span id="page-5-2"></span>TEKENEN TIJDENS JE CONSULT EN GEBRUIK TEMPLATES EN IMAGES

Je kunt hier nu ook tekeningen maken of afbeeldingen toevoegen en bewerken. Dit is vooral handig als je gewend bent om op een tablet te werken. De afbeeldingen kun je vooraf toevoegen. Ga hiervoor naar Beheer en vervolgens naar Afbeeldingen Consultaties.

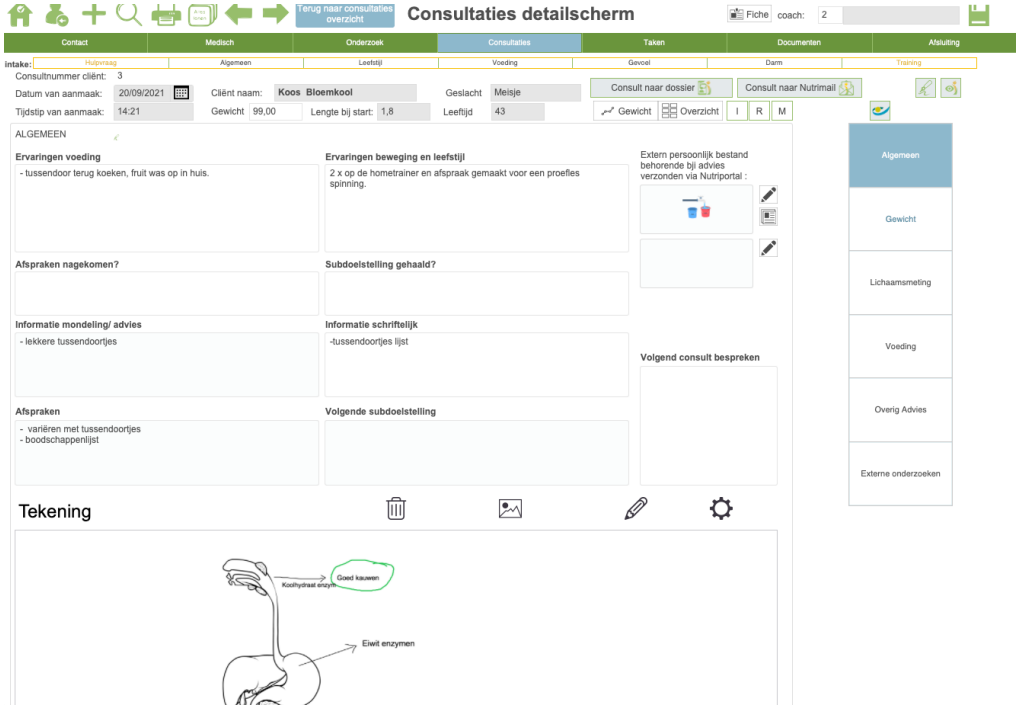

#### <span id="page-5-3"></span>VERZENDEN NAAR DOSSIER

Er is een nieuwe knop toegevoegd: naast de NutriMail-knop is er nu ook een knop "Verzenden naar Dossier". Wat is het verschil?

Bij de NutriMail-knop kan de cliënt op het mail-icoontje klikken om een verslag te zien.

Met de nieuwe knop "Verzenden naar Dossier" kan de cliënt zijn dossier vinden in het menu. Wanneer hij naar "Consultaties" gaat, ziet hij daar de lay-out van de consultatie. Hier heeft hij de mogelijkheid om feedback te geven en zijn vragen te noteren, zodat jullie deze tijdens de

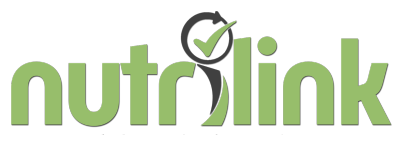

volgende consultatie kunnen bespreken. Alle bijlagen blijven overzichtelijk bij elkaar staan.

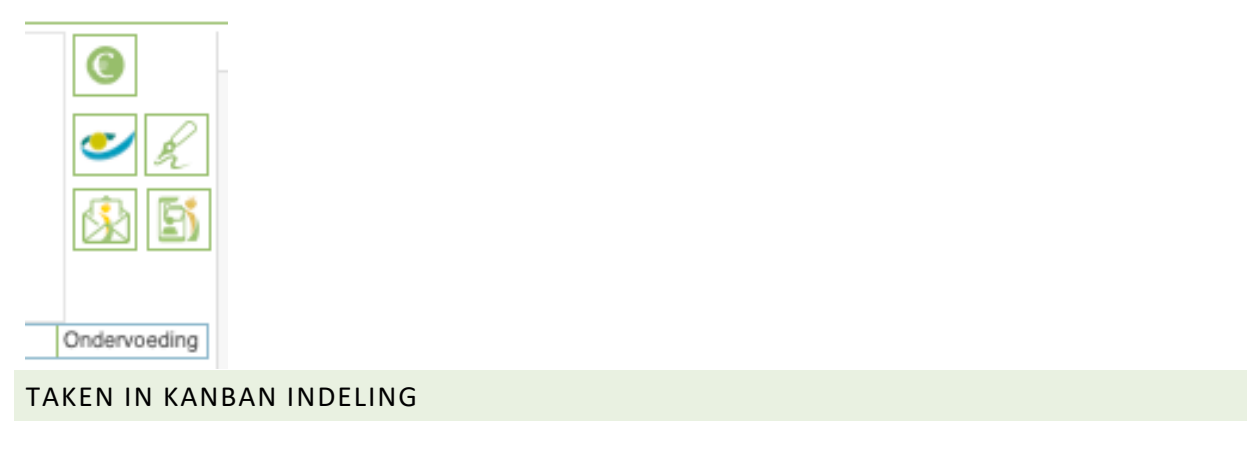

<span id="page-6-0"></span>De takenlijst kan nu ook in een overzichtelijke Kanban-indeling worden bekeken.

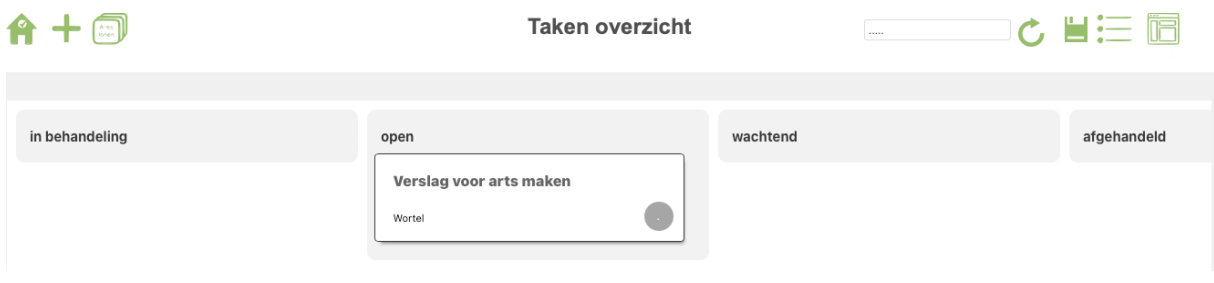

<span id="page-6-1"></span>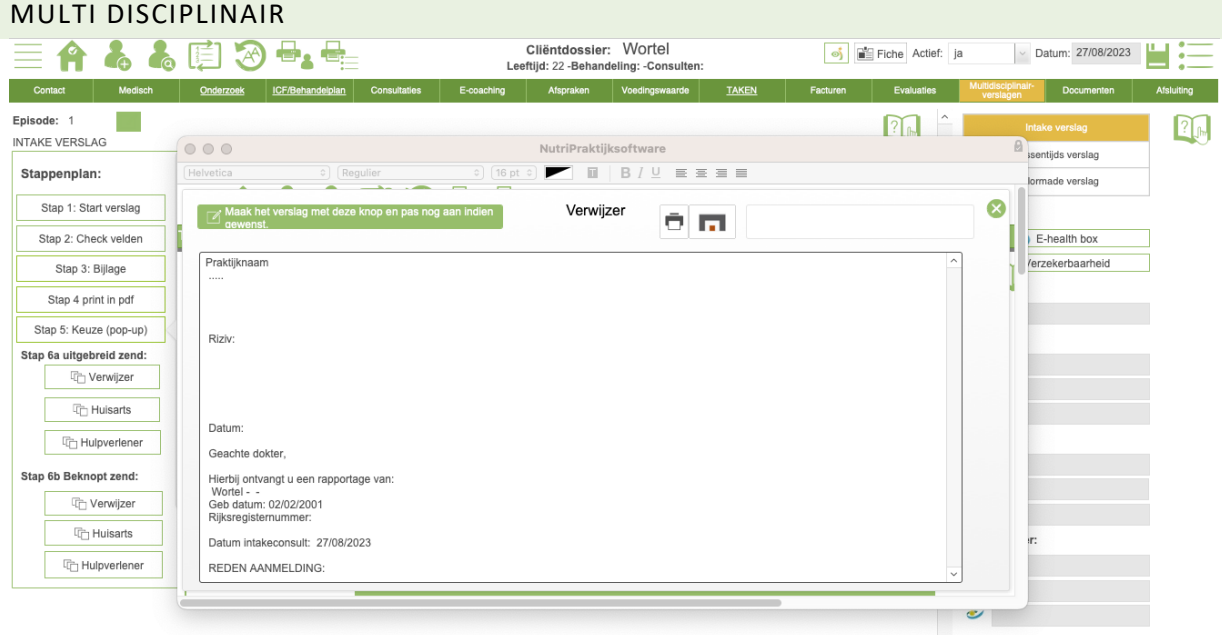

- Voor de Belgische gebruikers: Er is nu een nieuwe link beschikbaar naar de eHealthBox.
- Bij het maken van een verslag kun je nu ook gebruikmaken van een popup-venster. Hierdoor hoef je je brief niet te sluiten om nog iets op te zoeken. Je opent de popup door stap 5 in het stappenplan te gebruiken.
- De kopteksten in de standaardverslagen zijn omgezet naar hoofdletters. Brieven die via de eHealthBox worden verzonden, worden verstuurd in platte tekst. Dit betekent dat

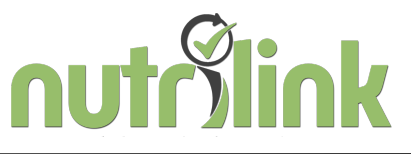

onderstrepingen of vetgedrukte letters niet mogelijk zijn. Daarom is er nu gekozen voor hoofdletters voor de kopteksten.

• Een verdere uitbreiding van de ehealth box met nutriportal is in test.

## <span id="page-7-0"></span>ICF SCHEMA

Ĥ

Het is nu mogelijk om het volledige ICF-schema in één keer te laten invullen. Gebruik hiervoor het icoontje buiten het veld van Ziekten/aandoeningen.

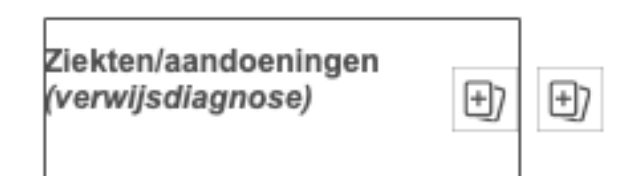

## <span id="page-7-1"></span>GEZAMENLIJKE DATABANK

De mogelijkheden van de databank zijn uitgebreid. Nu kun je ook recepten, inspiratiemenu's, dagschema's, trainingsoefeningen, vragenlijsten en diagnoses uit de databank halen. Er wordt momenteel gewerkt aan het vullen van de databank.

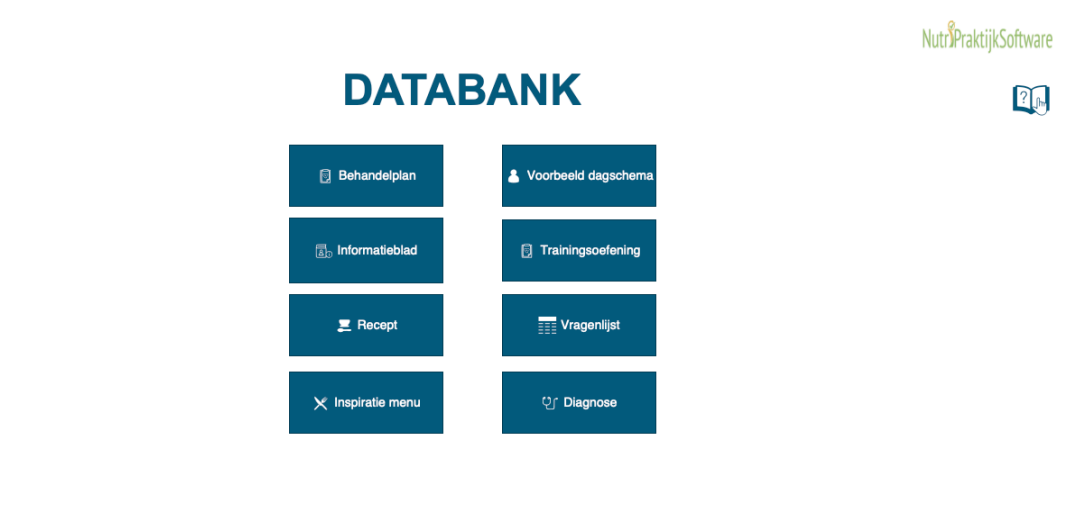

md © 2012- 2024 | NUTRI INK RV I versie 10

#### <span id="page-7-2"></span>PORTOFOLIO

Het bijhouden van je certificaten en diploma's is van groot belang. Vanaf nu kun je dit ook doen in jouw software. Ga naar Beheer, selecteer Profiel en vervolgens het menu Diploma's. Je kunt deze certificaten en diploma's altijd opnieuw downloaden wanneer nodig.

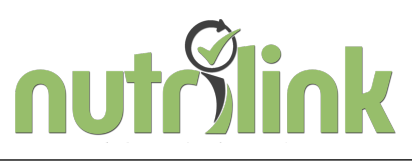

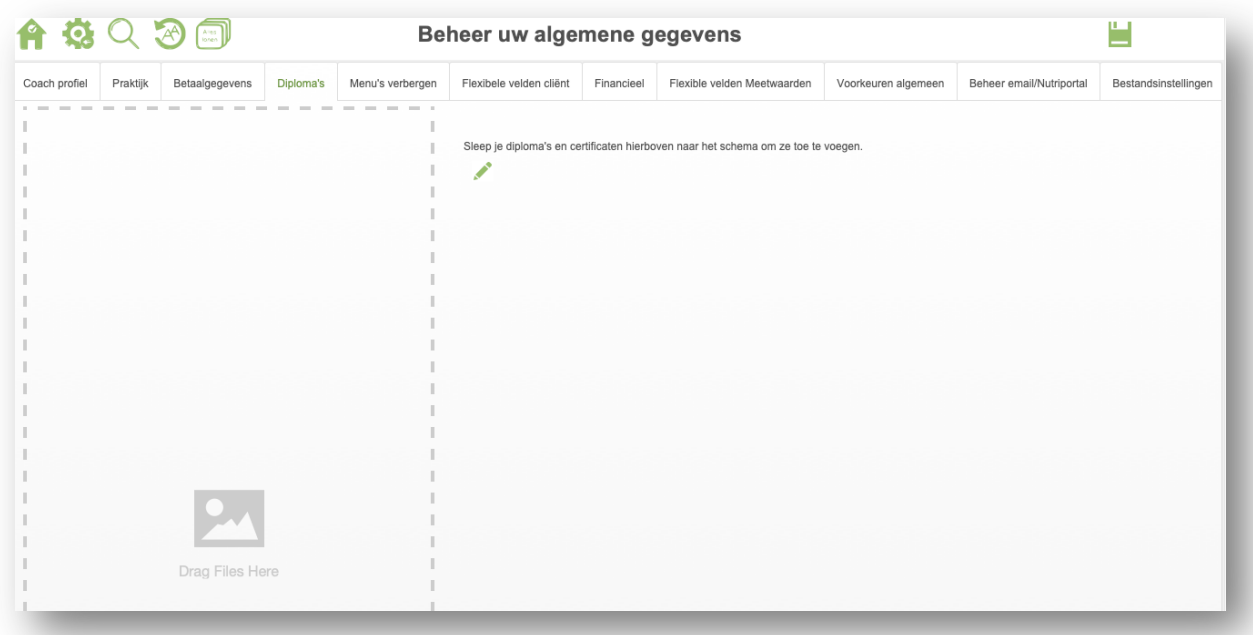

### <span id="page-8-0"></span>GPT INTEGRATIE

ChatGPT is een ongekende openbaar beschikbare en eenvoudige webinterface die menselijke teksten kan "schrijven". Deze kunstmatige intelligentie chatbot kan in verschillende omgevingen worden gebruikt, ook op het gebied van voeding en diëtetiek.

De integratie is momenteel in test.

# <span id="page-8-1"></span>**2.NUTRIPORTAL**

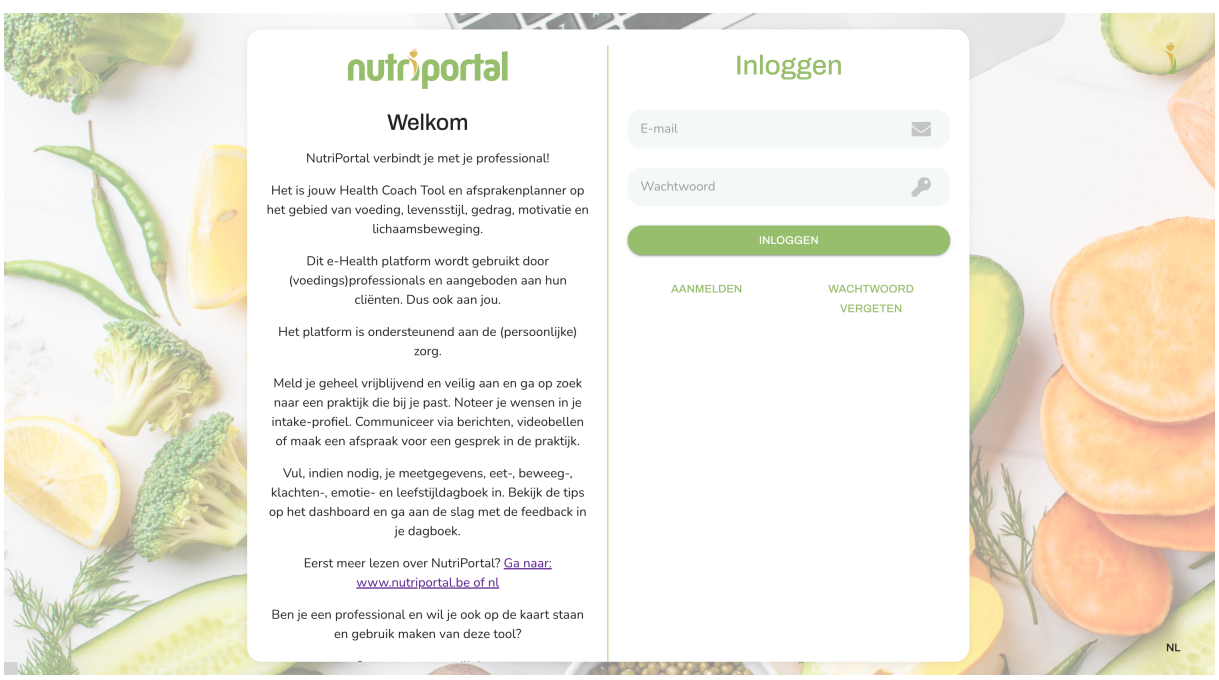

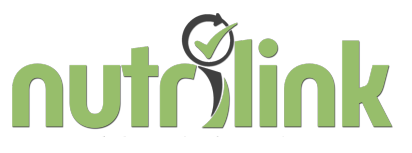

### <span id="page-9-0"></span>CUSTOMIZING

Het is mogelijk om NutriPortal aan te passen aan jouw huisstijl. Dit is ook van toepassing op alle automatische emails die naar jouw client wordt verzonden. Vraag het aan vi[a info@nutrilink.eu.](mailto:info@nutrilink.eu)

Kosten bedragen slecht 5,95 euro per maand.

<span id="page-9-1"></span>E-HEALTH

Dit is in testfase.